## **Welcome**

Please check your microphone and camera are working by following these steps.

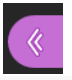

1

Open Collaborate panel by clicking on the purple arrow tab at bottom right of your screen

Select the My Settings cog ऽ०२

ГQЭ Select set up your camera and microphone

Run through the audio and video test and use the drop down to find your audio and video equipment.

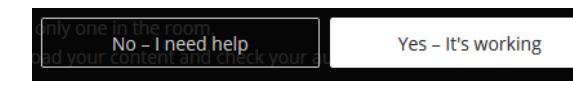

Click Yes – it is working or No - I need help which links to the Blackboard support page for your browser.

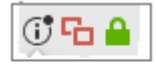

K.

Open the browser's Show site information menu (Firefox) or Audio/video icon in the URL Bar (Chrome) and adjust your browser permissions to allow collaborate to access your camera and microphone. You may need to refresh the page to see any changes.

> Some browsers need access to your microphone to play audio, even if you don't plan to speak. To hear others in the session, give the browser permission to access the microphone.

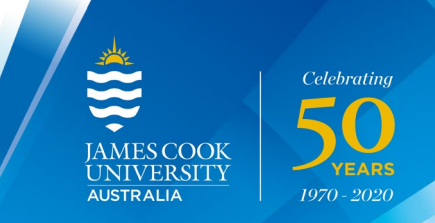